# **KickStart**

# **Guide**

 $\overline{\phantom{a}}$ 

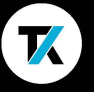

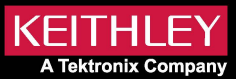

**安全対策** 

本製品を使用する前に、使用する製品に関連する安全対策の内容を 確認してくたさい。本ソノトワェアで使用する機器は、感電の厄険かあ<br>- エンエリハニ記載 ることを十分に認識しているとともに、怪我や死亡事故の危険を避け るために必要な安全対策についても熟知したユーザが使用すること を意図しています。いずれの機器を使用する場合も、使用する前にす べての設置、使用、およびメンテナンスに関する情報を注意深く読み、 それらを順守するようにしてください。

詳細な製品仕様については、機器のユーザ・マニュアルを参照してく ださい。この製品を指定以外の方法で使用した場合には、製品の保 証による保護が制限される場合があります。

安全対策(2018年1月改訂版)。

## **KickStartソフトウェア**

KickStartでは、ライセンスなしでアプリの作成、操作設定、過去の実 行内容の表示とエクスポートを行うことができます。ただし、アプリを 実行したり、機器と通信して制御したりするには、KickStartソフトウェ アにライセンスが必要です。

KickStartアプリでは、1回限りの試用を開始できます。この30日間の 試用は、すべてのKickStartアプリに適用されます。つまり、試用を開 始すると、各アプリで合計30日間有効になります。試用とKickStartア プリの詳細については、このガイドの8ページを参照してください。

[tek.com/ja/keithley/kickstart](https://www.tek.com/ja/products/keithley/keithley-control-software-bench-instruments/kickstart) にアクセスすると、ソフトウェアに関す る情報を確認できます。このページでは、無料試用ができるソフトウ ェアのダウンロードと、購入や見積もりの依頼ができます。

### **ライセンスの管理**

ライセンスはKickStart内で管理できます。KickStartソフトウェア・ ライセンスを使用すると、KickStartのアプリケーションと機能に アクセスできます。ライセンスを有効化するには、ソフトウェアを購 入するか、試用版から有効にできます。試用版を使用すると、一定 期間、すべての機能を使用できます。

ライセンスをインストールまたは削除するには、鍵のアイコンを選 択します ♪。

ここでは、以前に入力したライセンス、ライセンスを入力したとき の日時やチェックアウトの日時、ライセンスの失効日時も表示さ れます。

各ライセンスにより、世界中のテクトロニクスのテクニカル・サポ ート・センターとフィールド・アプリケーション・エンジニアによる サポートを受ける権利が得られます。

# **ライセンスをインストールする**

ライセンスのインストール

KickStartソフトウェア・ライセンスは、Tektronix Asset Management System(TekAMS)を使用して管理されます。KickStartのライセンス はそれぞれ同時に1台のコンピュータでのみ有効です。TekAMSを使 用してコンピュータのライセンスをチェックアウトし、ライセンスを別 のコンピュータに移動できるようにします。このプロセスについては、 次のページで説明します。プライマリ・ユーザーまたはライセンスを管 理する管理者の電子メールアドレスは、ライセンスキー・マネージャで す。キー・マネージャには、これらのライセンスにアクセスして特定の 機器およびコンピュータに割り当てることができるユーザを追加する 権限があります。TekAMSの詳細については、 [tek.com/ja/product-license](https://www.tek.com/ja/support/products/product-license) を参照してください。

ライセンス・ファイルを生成するには、自分の**ホストID**をTekAMSに送 信する必要があります。**ホストID**は、**Manage Licenses(ライセンス の管理**)ウィンドウの上部にあります。

TekAMSからライセンス・ファイルをダウンロードし、KickStartソフト ウェアを実行するコンピュータに転送します。KickStartソフトウェア を開き、鍵のアイコンを選択します 。**Manage Licenses(ライセ ンスの管理**)ウィンドウで、**Install License**(**ライセンスのインストー ル**)を選択し、ダウンロード済みのライセンス・ファイルを開きます。ラ イセンスが入力されると、ライセンスおよびその情報が表示されます。

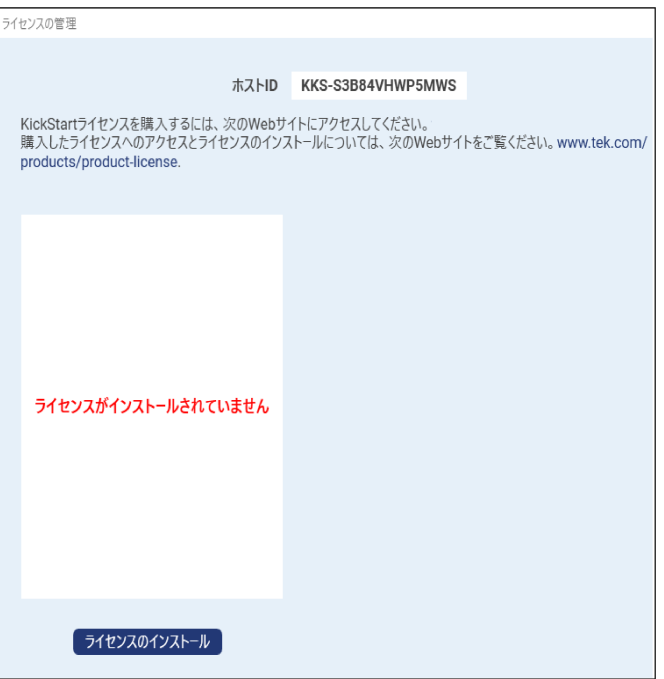

### **管理とライセンス・キーの有効期限**

#### **管理** :

ライセンスの有効期限と、ライセンスが更新の対象となる日付を示し、 ます。現在のライセンスの有効期限が切れた場合、今後ソフトウェア は更新できません。

#### **ライセンス・キーの有効期限** :

特定のPCでライセンスの有効期限が切れる日付を示します。TekAMS でライセンス・ファイルを生成するときに、チェックアウト時間を設定 できます。チェックアウトの有効期限が切れたら、TekAMSで別のライ センス・ファイルをチェックアウトする必要があります。ライセンスを別 のPCに移動する必要がある場合は、**Remove License**(**ライセンス の削除**)を選択して、このPCからライセンスを削除します。次に、ライ センスをTekAMSにチェックインしてから、TekAMSで新しいPC用の新 しいライセンス・ファイルを生成します。

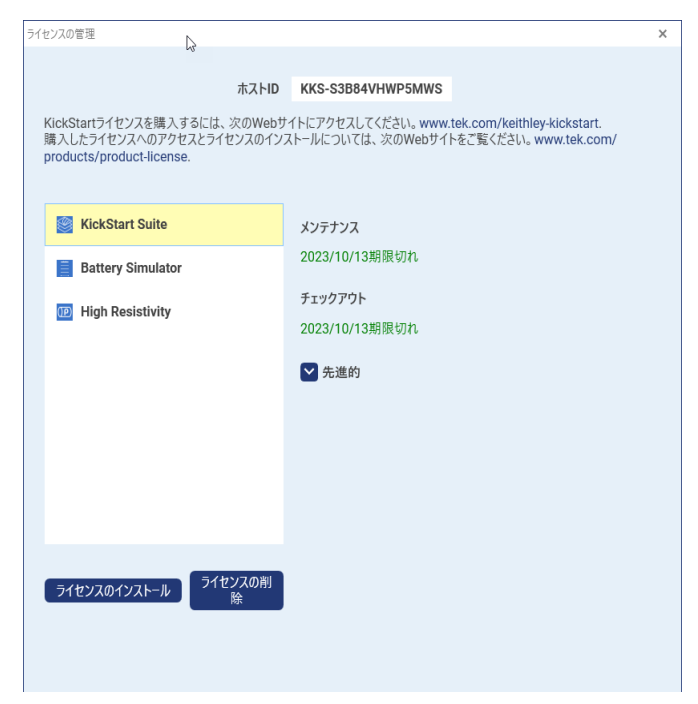

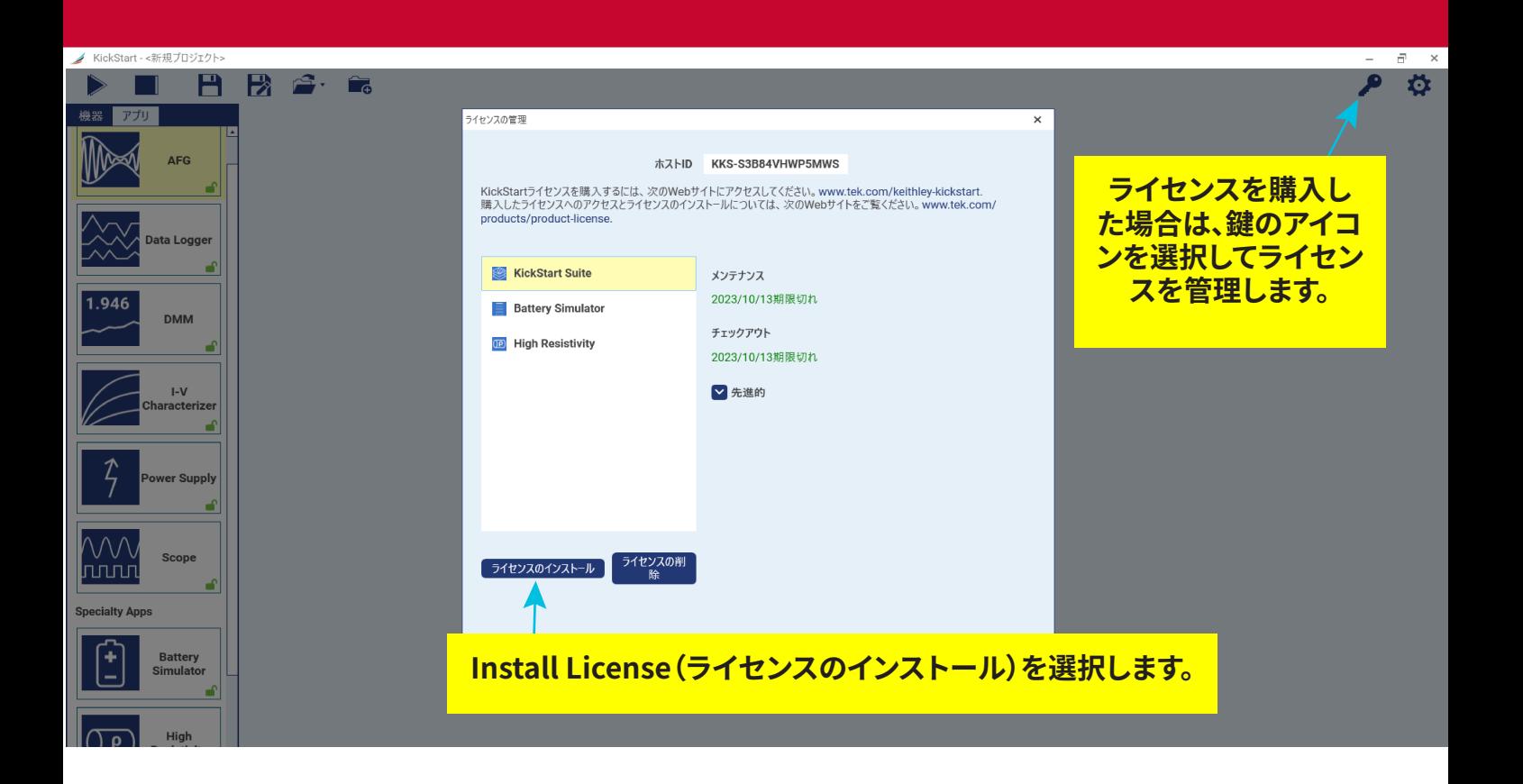

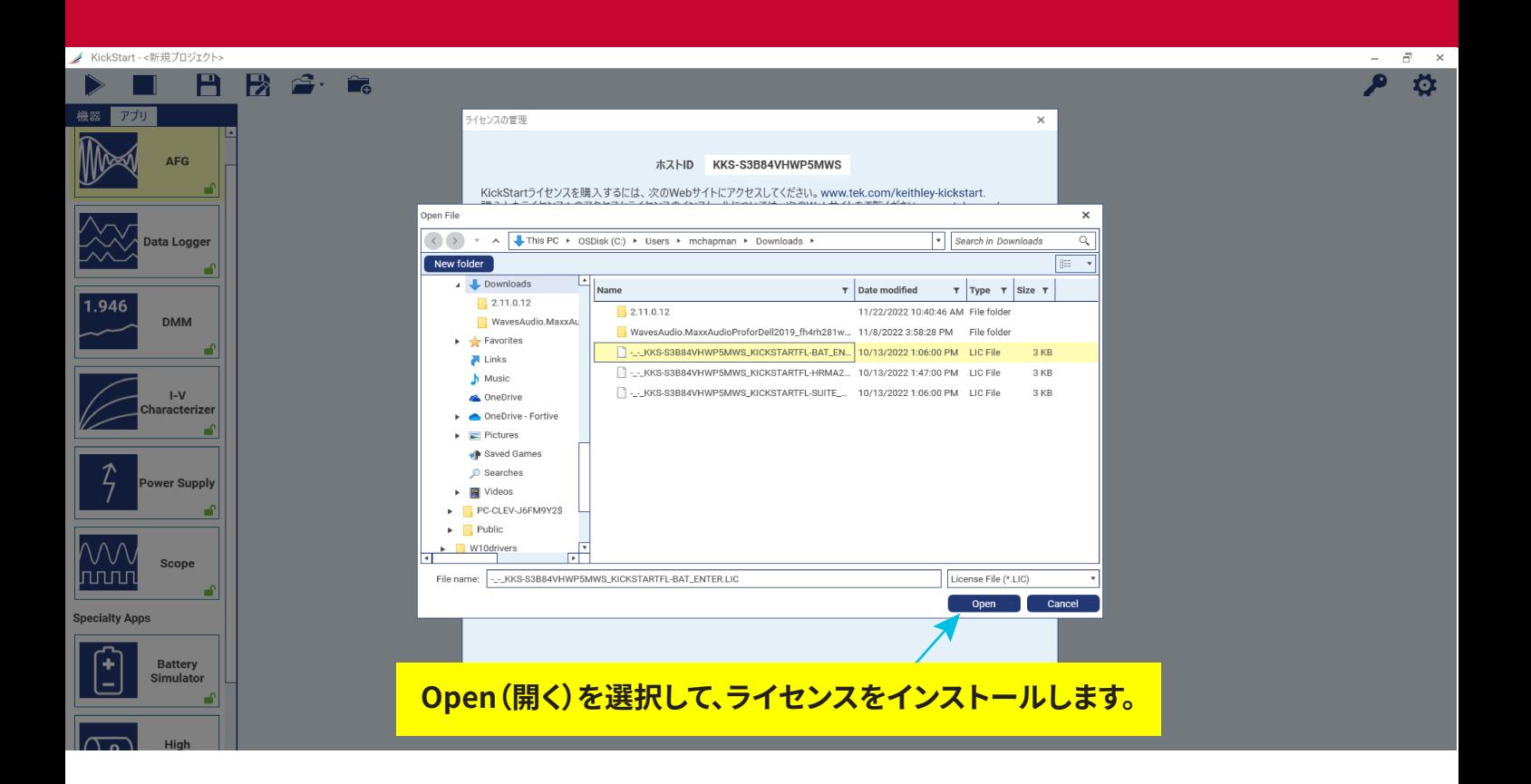

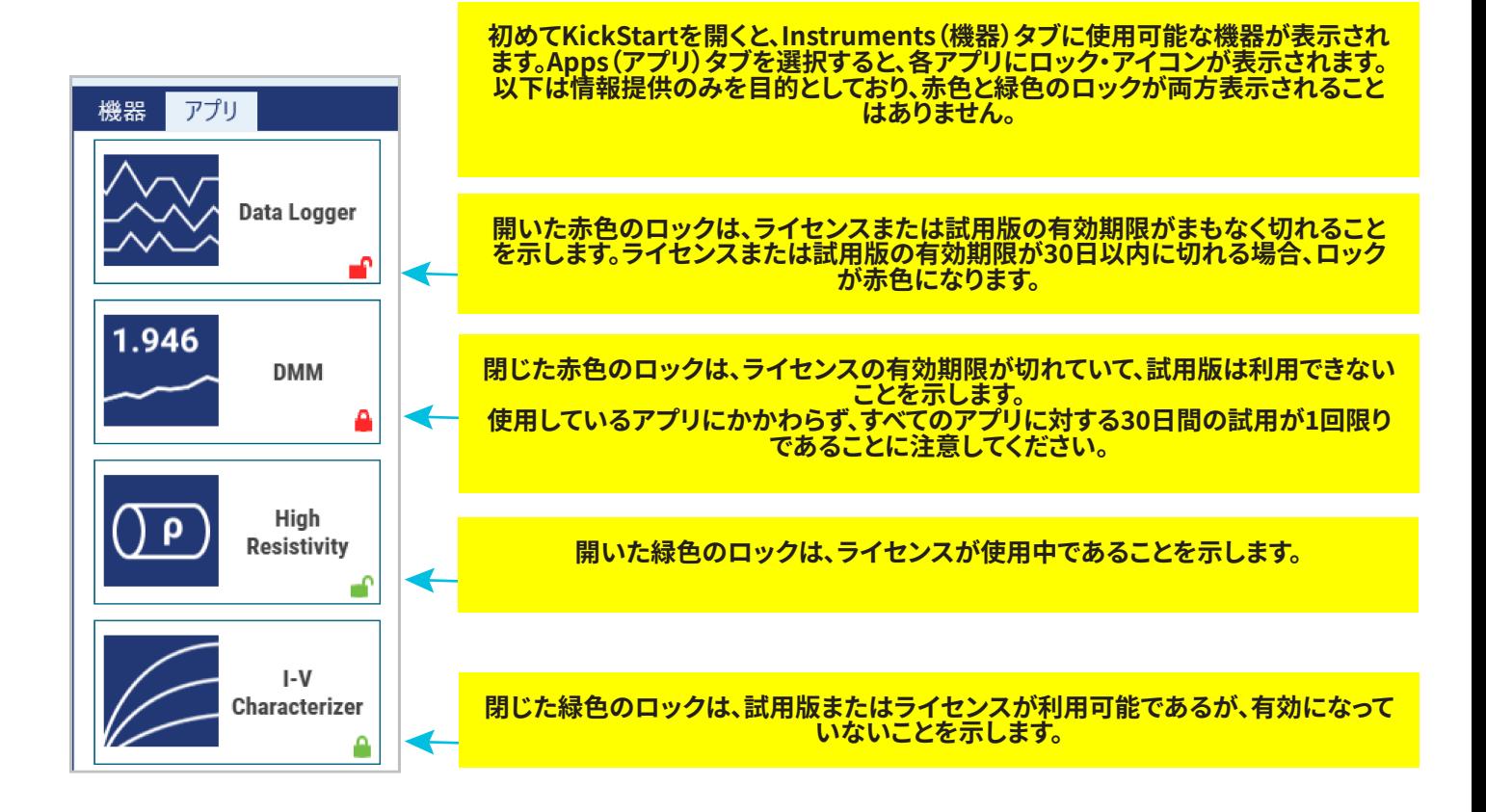

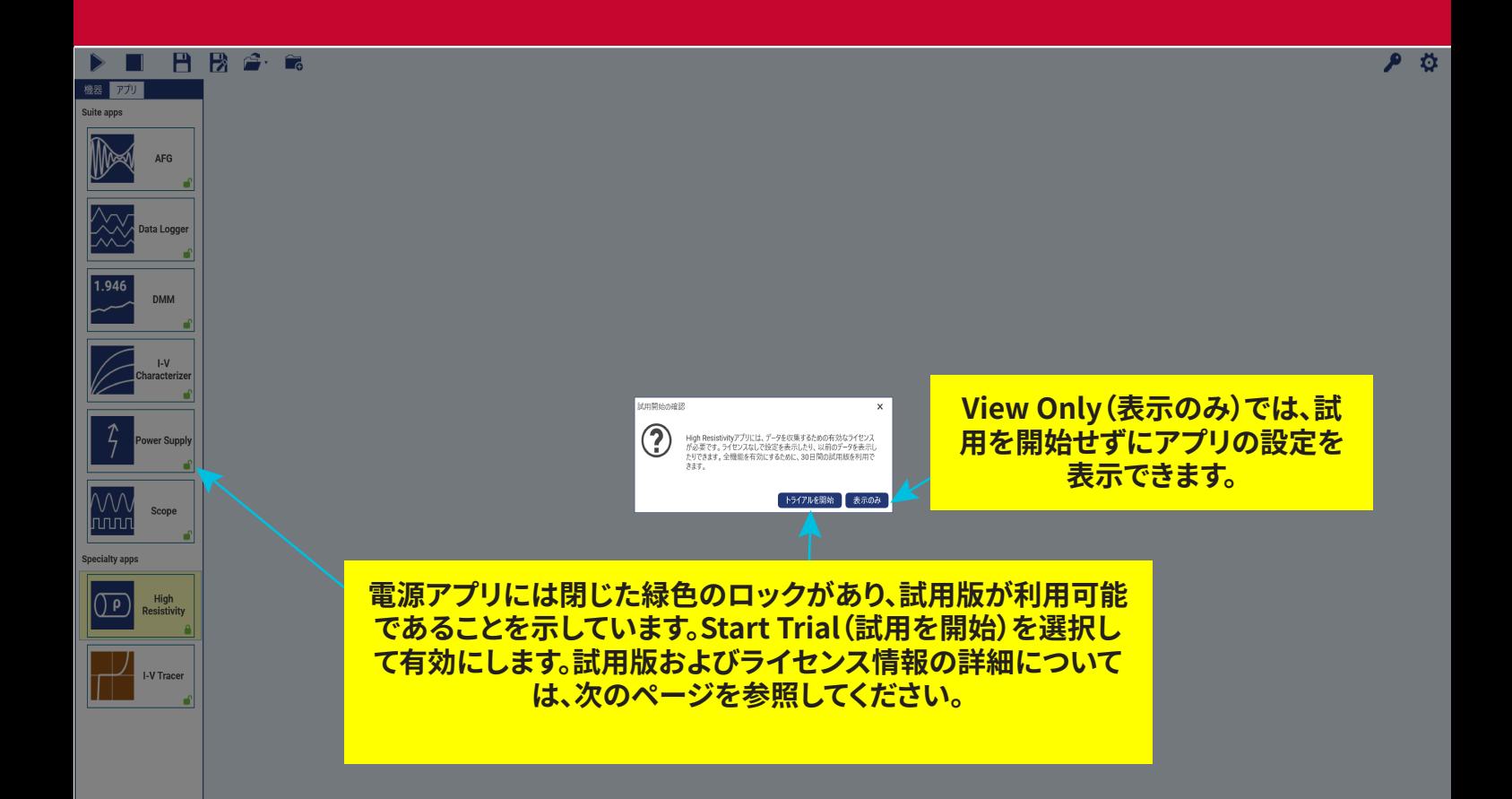

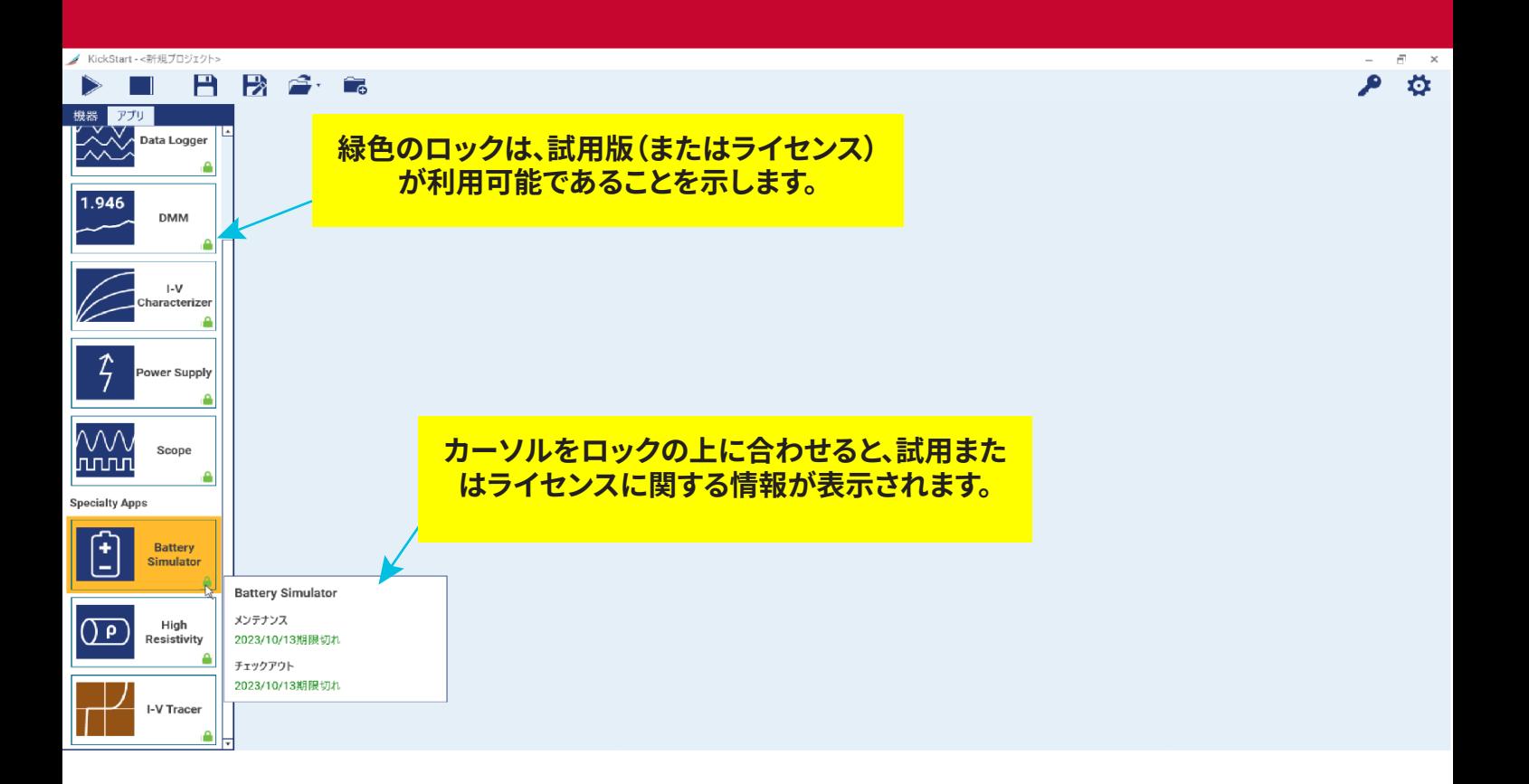

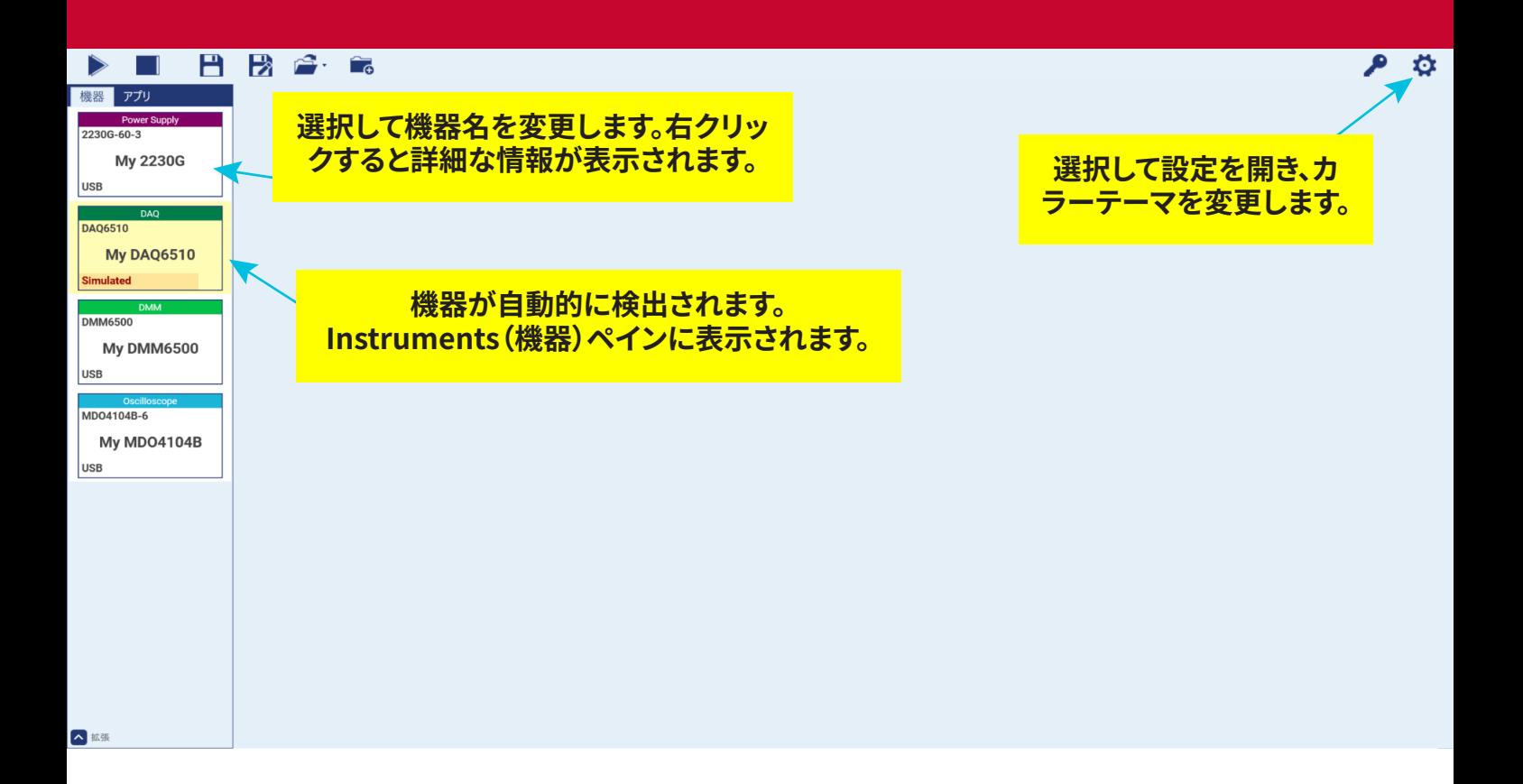

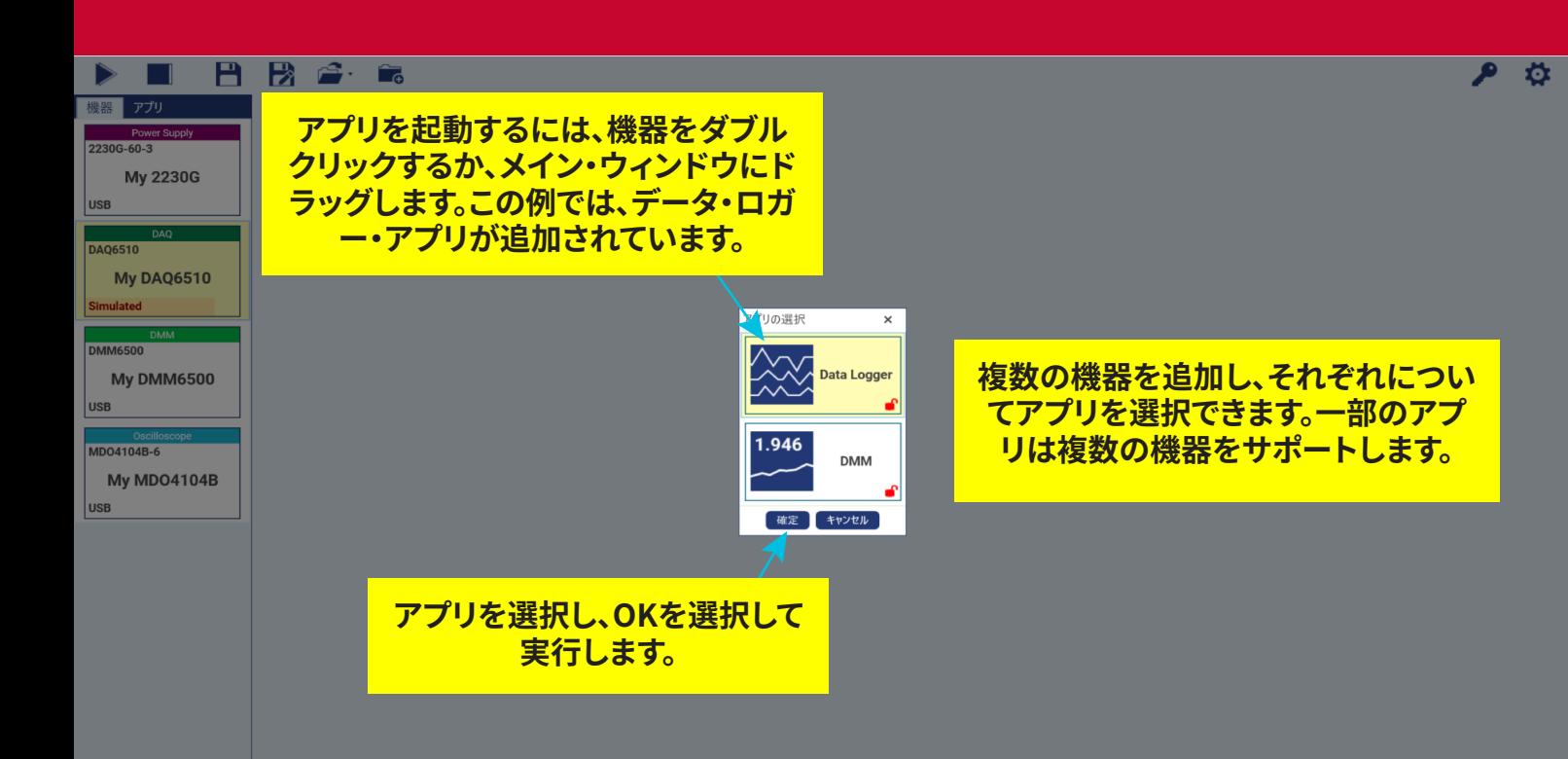

△ 拡張

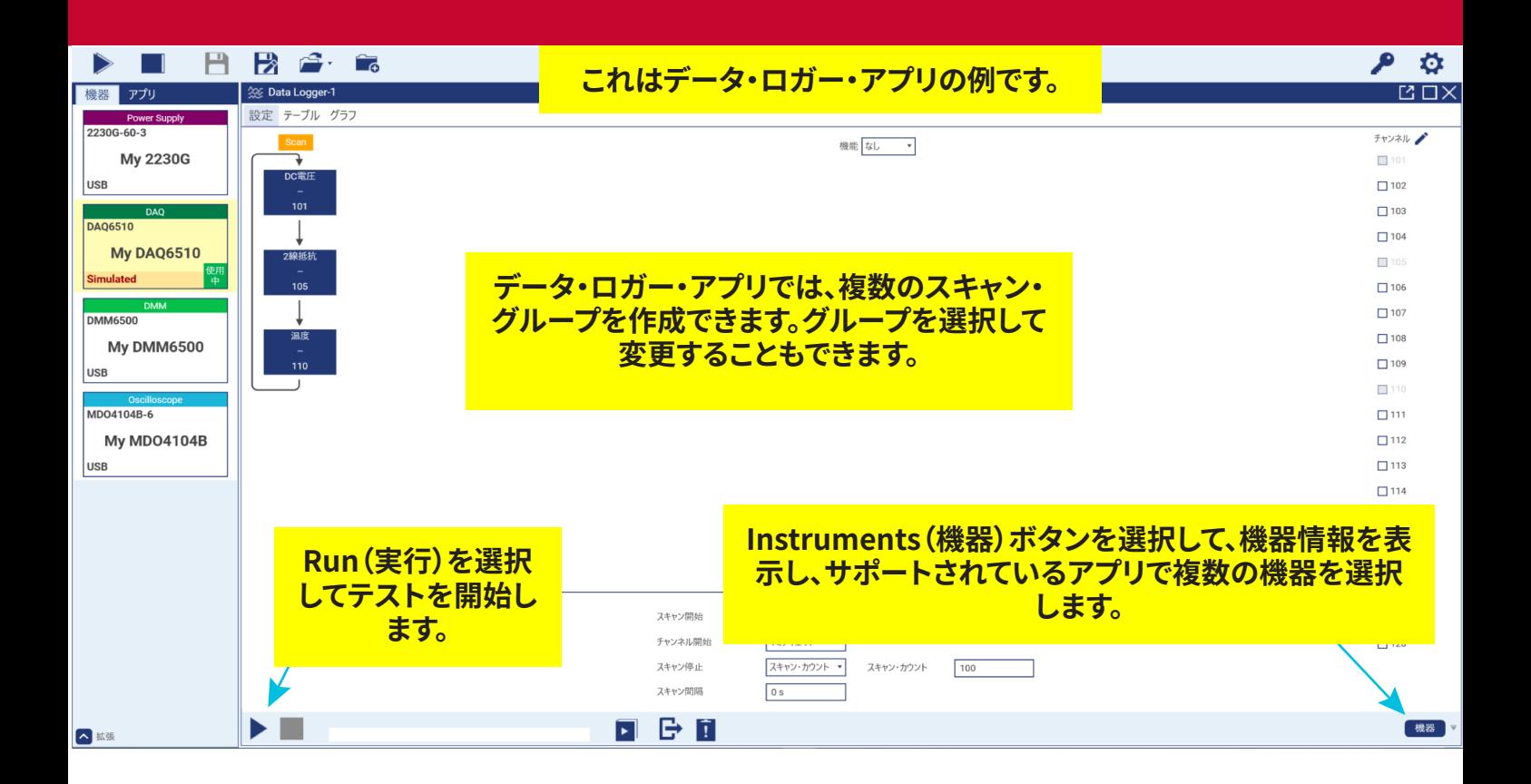

# **データ・ロガー・アプリ・テストの実行中に、結果 を表またはグラフ・ビューで表示できます。**

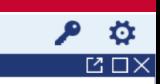

機器

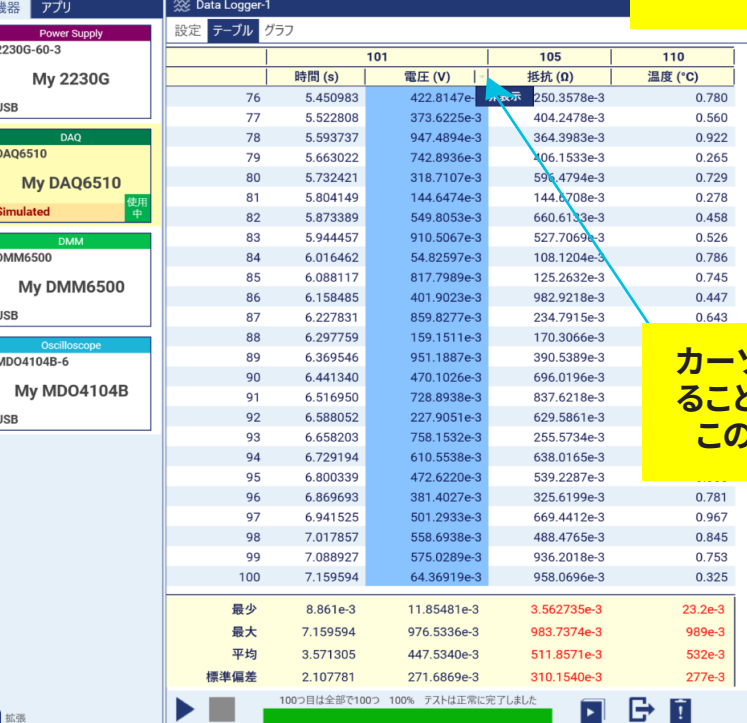

日段合金

 $>$   $\blacksquare$ 

## **カーソルを右端まで動かしてメニューを選択す ることで、列の名前の変更や非表示ができます。 この機能は、すべてのアプリで使用できます。**

 $\overline{\mathbf{z}}$ 

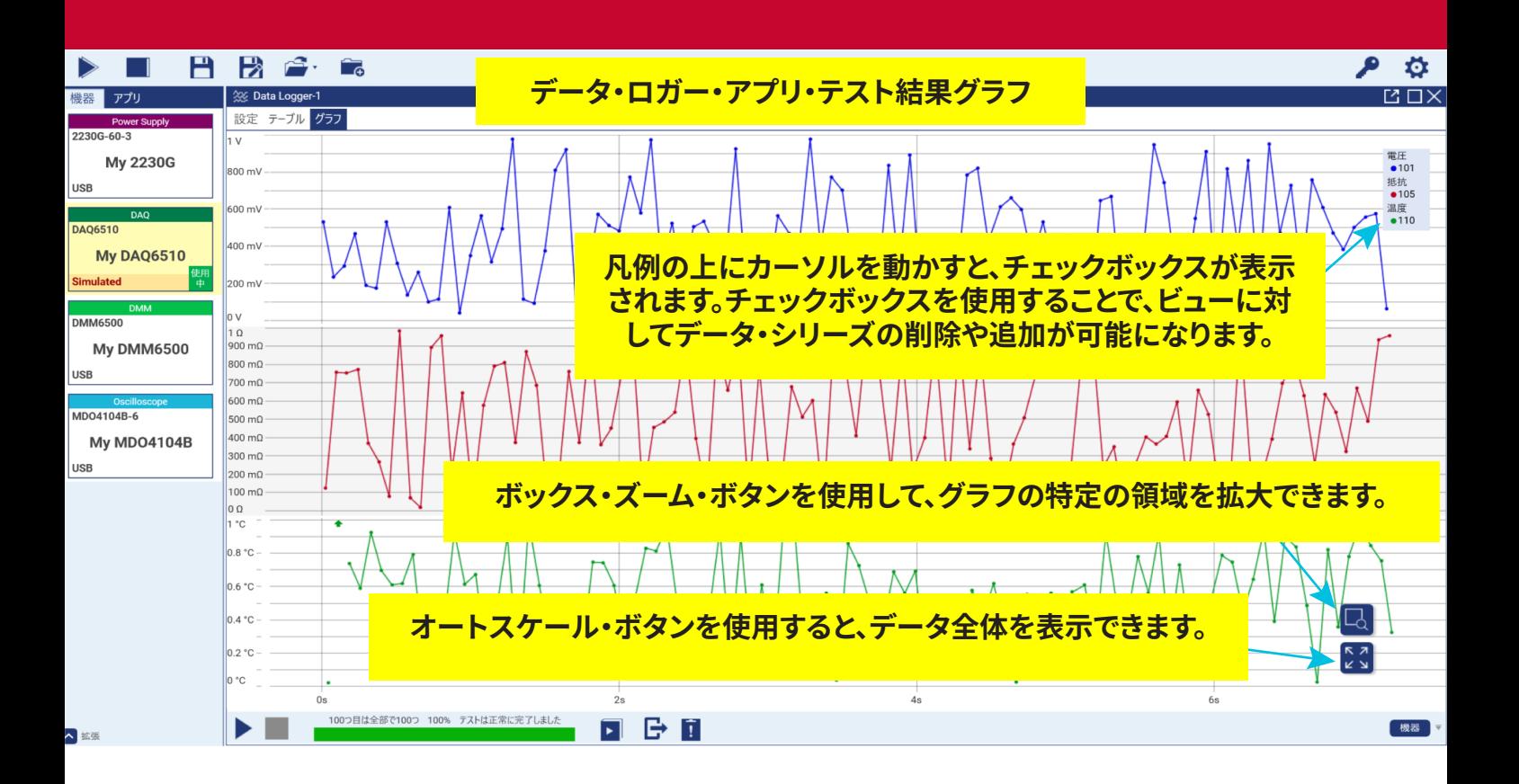

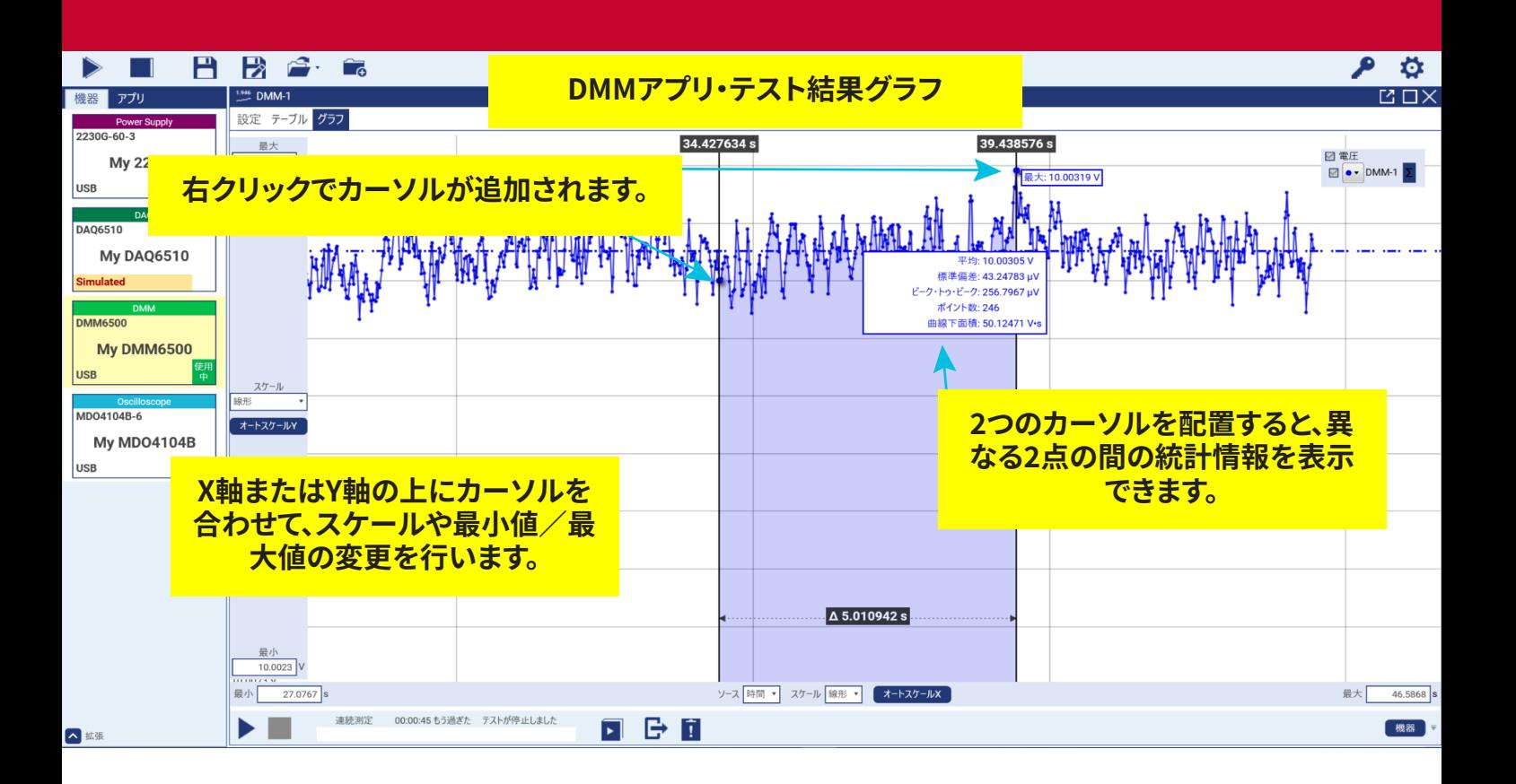

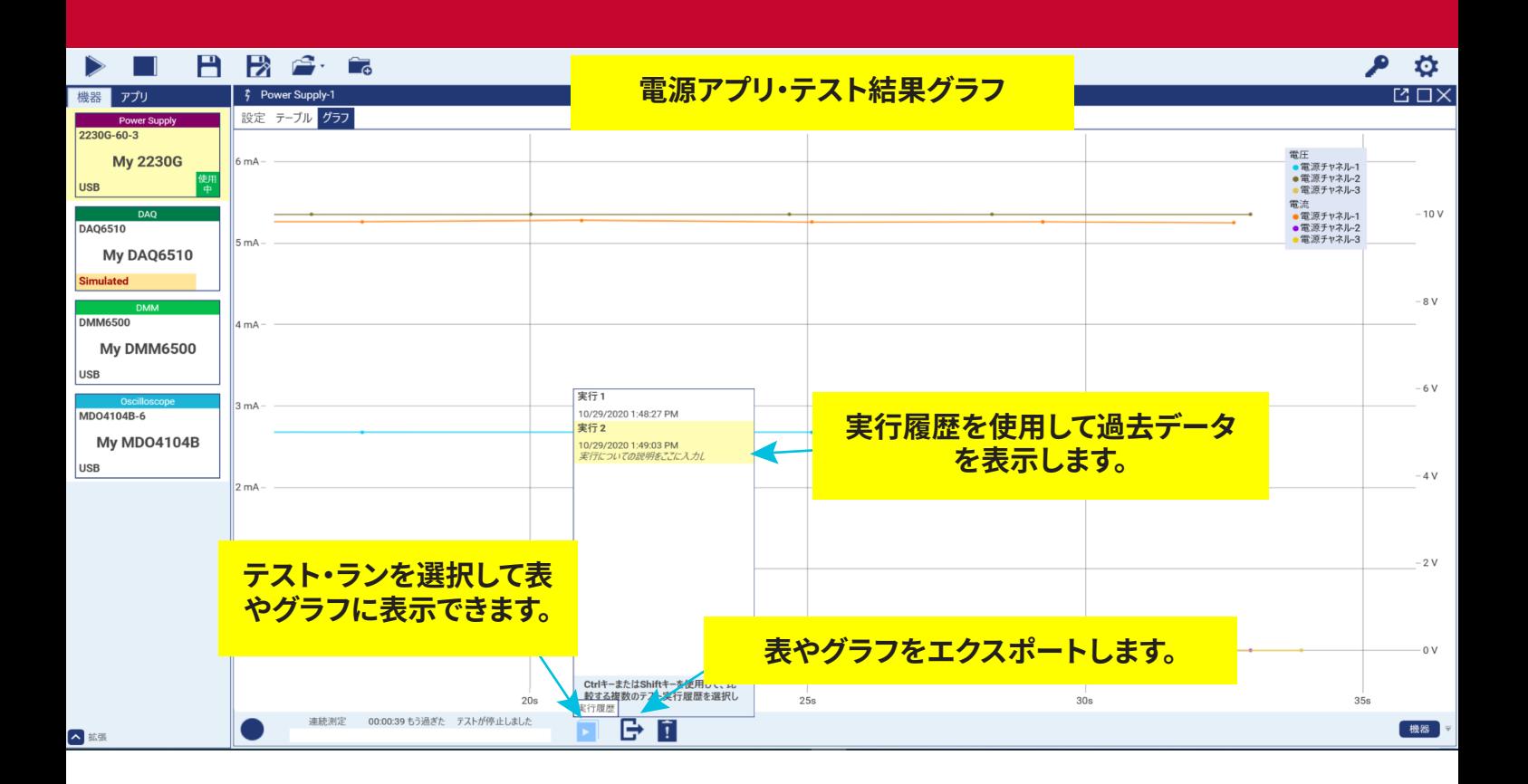

## **選択したデータのエクスポート**

エクスポート・アイコンを選択すると、Export Data(データのエクスポ ート)ウィンドウが開きます。ここで、表、グラフ、またはその両方を選択 してエクスポートできます。

テスト・ランを自動的にエクスポートするように設定できます。保存し たファイルのパスを選択し、Automatically export new runs(新しい ランを自動的にエクスポートする)オプションのファイル名を作成し ます。

Export Selected Runs(選択したランをエクスポートする)または Export All runs(すべてのランをエクスポートする)を選択することも できます。

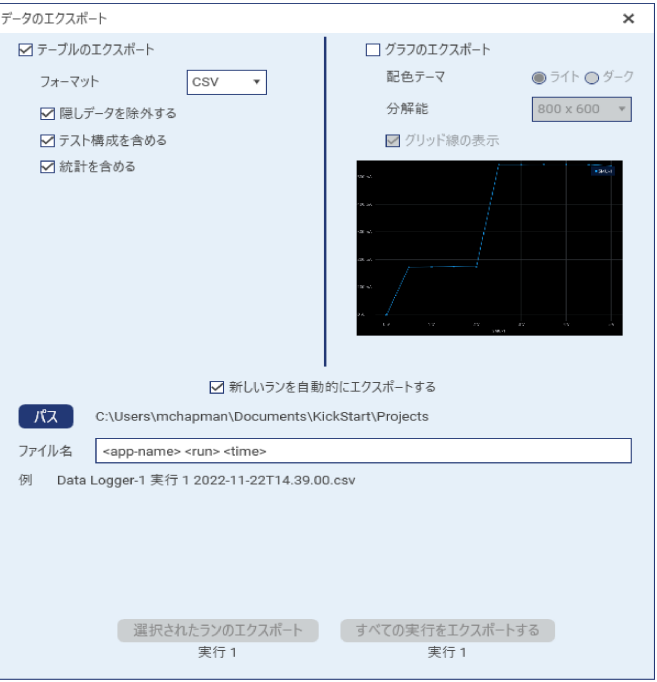

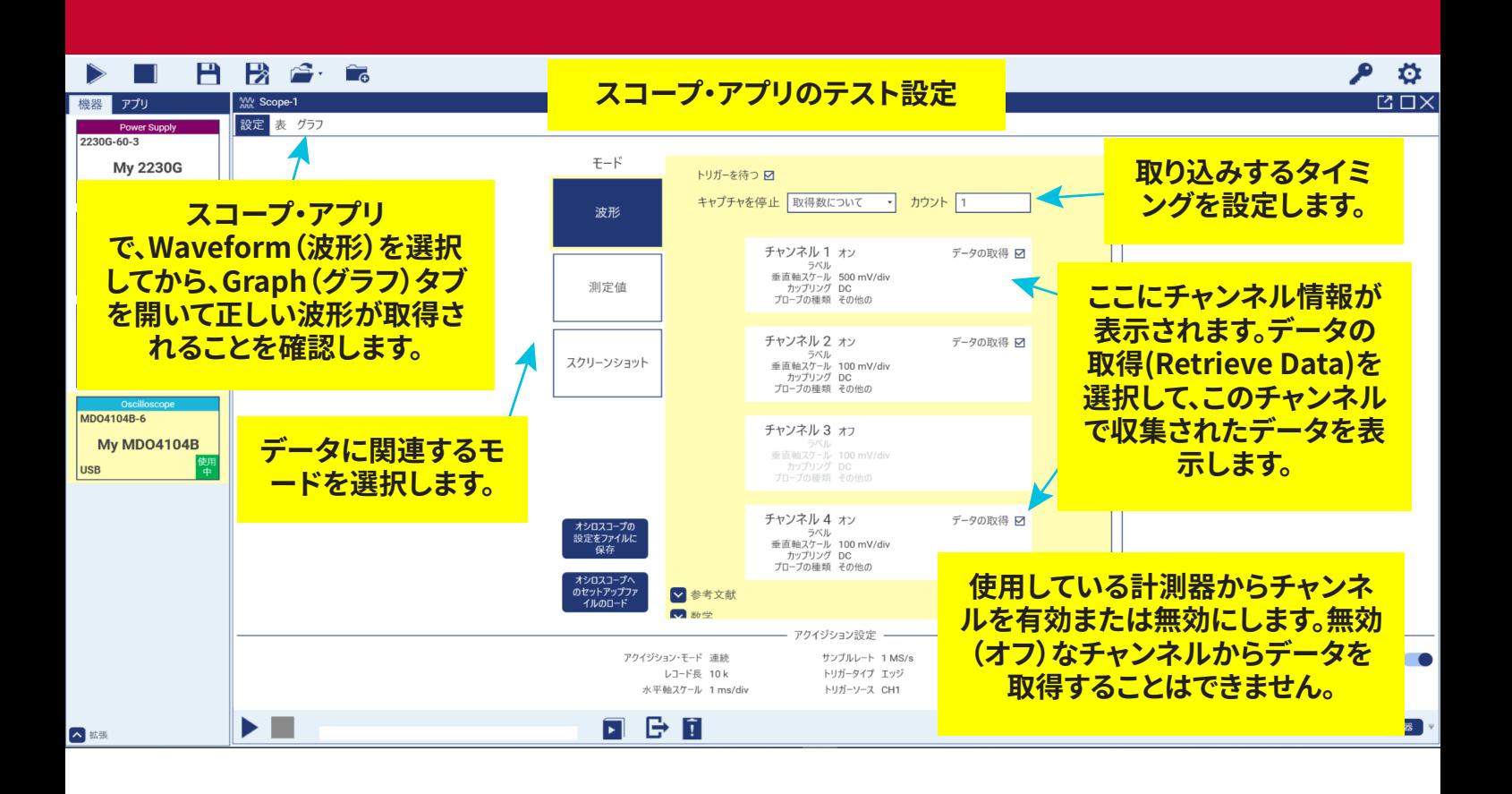

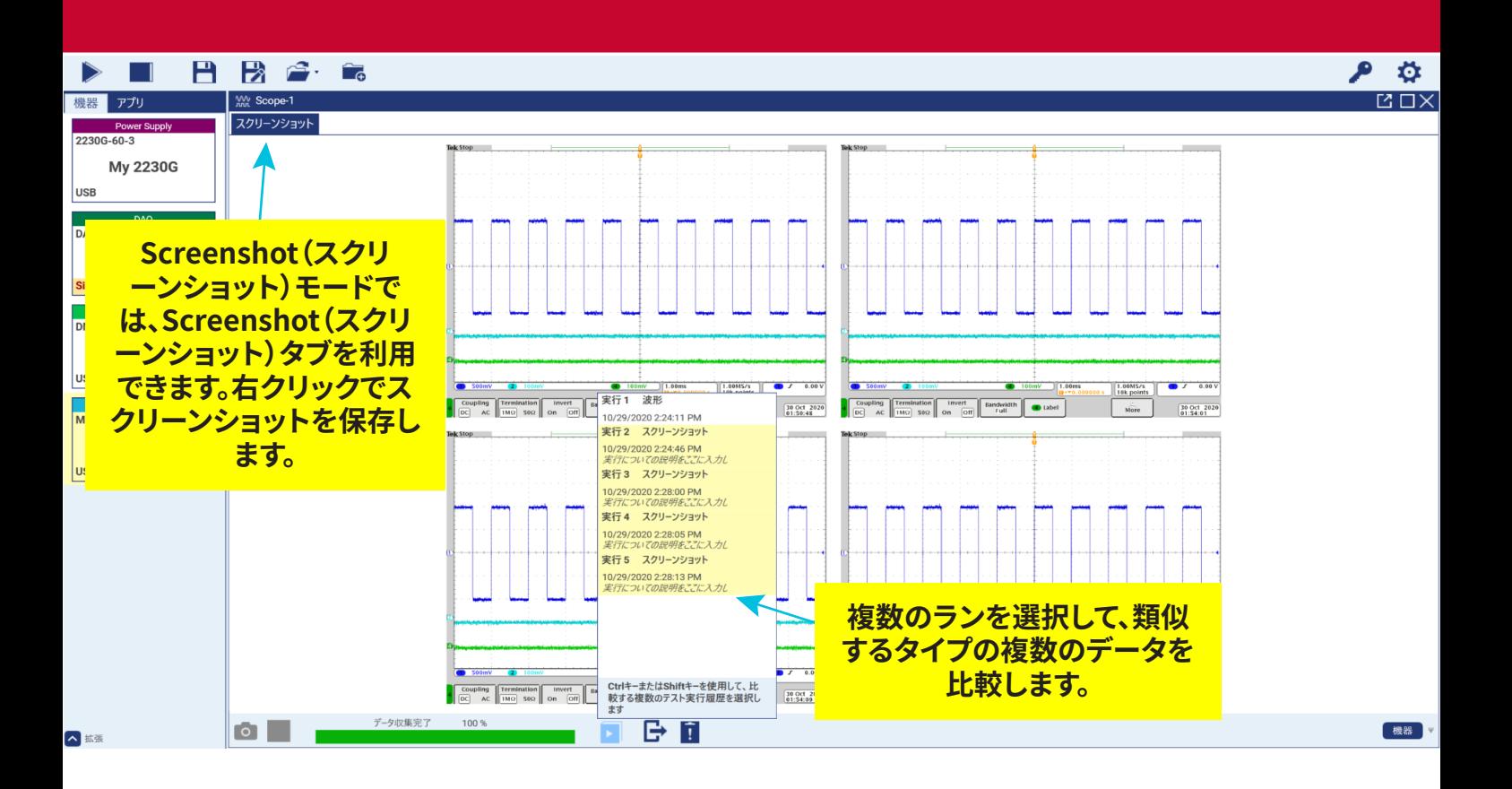

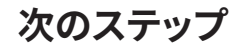

こ使用の機器に関する詳細な情報やマニュアルについては、<br>と、T.L. (1) また、 ディ・・・・・ ケースレーのWebサイトをご覧ください [tek.com/ja/products/keithley](https://www.tek.com/ja/products/keithley)

連絡先**: 1-800-833-9200** その他の連絡先については、を参照してください。 **[tek.com/ja/contact-tek](https://www.tek.com/ja/contact-tek)**

TEK.COMでより価値のあるリソースを見つけてください。 Copyright©2022、Tektronix。全著作権所有。 Tektronix 製品は、米国および 発行済みおよび申請中の外国特許。情報 在本出版物中取代了以前的所有出版物 出版的材料。规格和价格变动 予約された特権。 TEKTRONIXとTEKは Tektronixの登録商標、Inc.その他すべて 参照されている商品名はサービスマークです。 商標、またはそれらの登録商標 それぞれの会社。

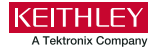

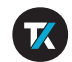

KKS-903-02 Rev. L December 2022 \*PKKS-903-02L\*